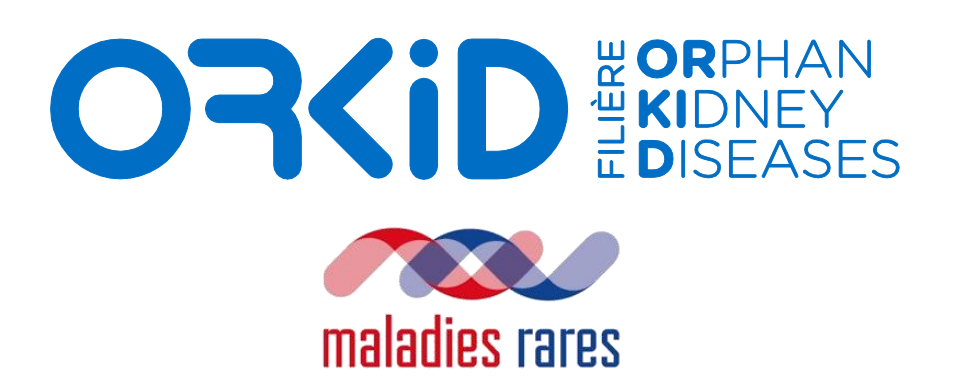

# **PROCÉDURES D'UTILISATION ROFIM POUR LES MÉDECINS**

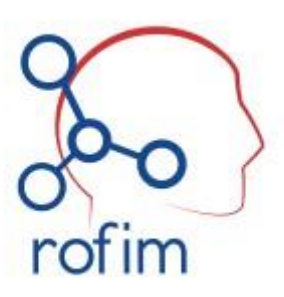

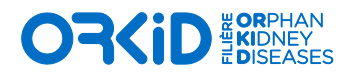

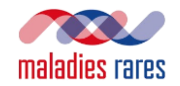

## **PREREQUIS MATERIEL**

Assurez-vous d'avoir :

- Un **micro**, une **webcam** et des **haut-parleurs** en état de marche (la webcam est facultative)
- Un **navigateur internet compatible** (Google Chrome ou Mozilla Firefox conseillés),
- **Autorisé** le navigateur à accéder au micro et caméra de l'ordinateur.

**N'utilisez pas Internet Explorer, ce navigateur n'est pas compatible avec l'outil ROFIM.**

En cas de difficultés matérielles, merci de joindre en **amont de la RCP** les personnes ressources :

- Lisa CONDAMINE, Lisa.condamine@chu-lyon.fr
- Amina TALHI, [Amina.TALHI01@chu-lyon.fr](mailto:Amina.TALHI01@chu-lyon.fr)
- Richa Prakash,rch.prakash@gmail.com
- Nabila MOUSSAOUI[, moussaoui.n@chu-toulouse.fr](mailto:moussaoui.n@chu-toulouse.fr)

#### **SOMMAIRE**

- A. Inscriptions sur l'application Rofim
- B. Participation à une RCP pour une date donnée (2 possibilités)
	- o 1ère possibilité : vous êtes invité et vous recevez un email d'invitation
	- o 2ème possibilité : vous n'êtes pas invité
- C. Accéder à votre session RCP sur Rofim (1ère possibilité)
- D. Demander à participer à une RCP sur Rofim (2ème possibilité)
- E. Participer à une session RCP
- F. Soumettre un cas

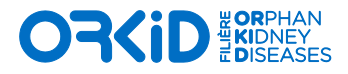

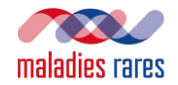

#### **A. INSCRIPTIONS SUR L'APPLICATION ROFIM**

Cliquez sur le lien dans le mail envoyé par Rofim [: https://www.rofim.doctor/auth/register](https://www.rofim.doctor/auth/register)

Entrez toutes les informations requises (le n° de portable est requis pour la double authentification obligatoire pour le partage de données de santé).

Vous recevez un email lorsque votre inscription est validée par Rofim. Si vous rencontrez des difficultés pour vous inscrire, vos personnes ressources sont :

- Lisa CONDAMINE, Lisa.condamine@chu-lyon.fr
- Amina TALHI, [Amina.TALHI01@chu-lyon.fr](mailto:Amina.TALHI01@chu-lyon.fr)
- Richa Prakash,rch.prakash@gmail.com
- Nabila MOUSSAOUI[, moussaoui.n@chu-toulouse.fr](mailto:moussaoui.n@chu-toulouse.fr)

#### **B. PARTICIPATION A UNE RCP POUR UNE DATE DONNEE (2 POSSIBILITES)**

**1 ère possibilité : vous êtes invité et vous recevez un email d'invitation** 

 $\rightarrow$  Validez votre participation sur la plateforme (double authentification : mot de passe + code SMS).

**2 ème possibilité : vous n'êtes pas invité** 

**→** Vous pouvez demander à participer à partir de la page RCP (voir plus bas).

#### **C. ACCEDER A VOTRE SESSION RCP SUR ROFIM (1ERE POSSIBILITE)**

Après vous être authentifié sur la plateforme Rofim (double authentification : mot de passe + code SMS), vous arrivez sur la page d'accueil :

1) Cliquez sur l'onglet RCP accessible sur la barre de tâches en haut de l'écran (identifié sur la capture d'écran ci-dessous)

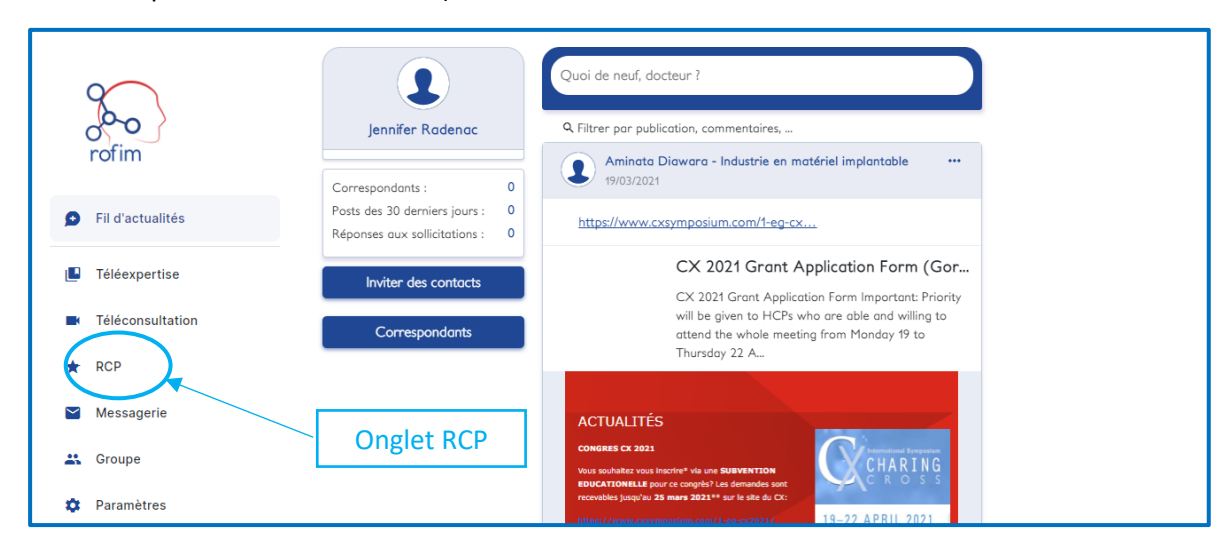

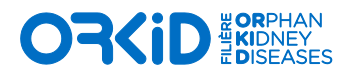

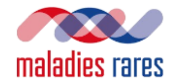

2) Vous arrivez alors sur cette page :

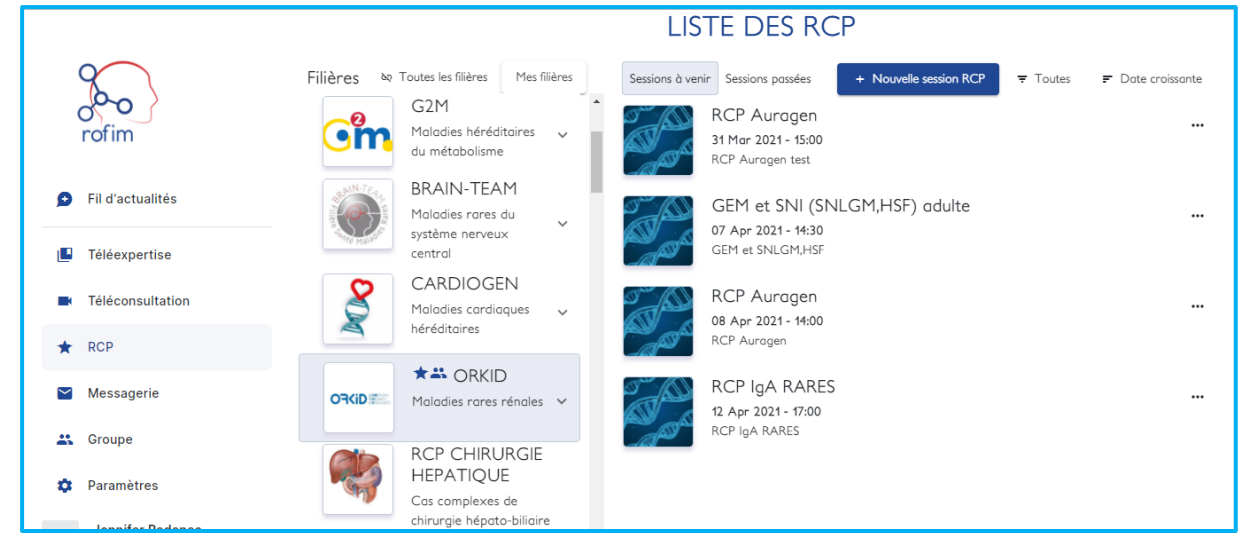

3) Cliquez sur « ORKID » pour accéder aux familles de RCP de la filière et sélectionnez-la vôtre. *Exemple : RCP seqOIA1/MARHEA.*

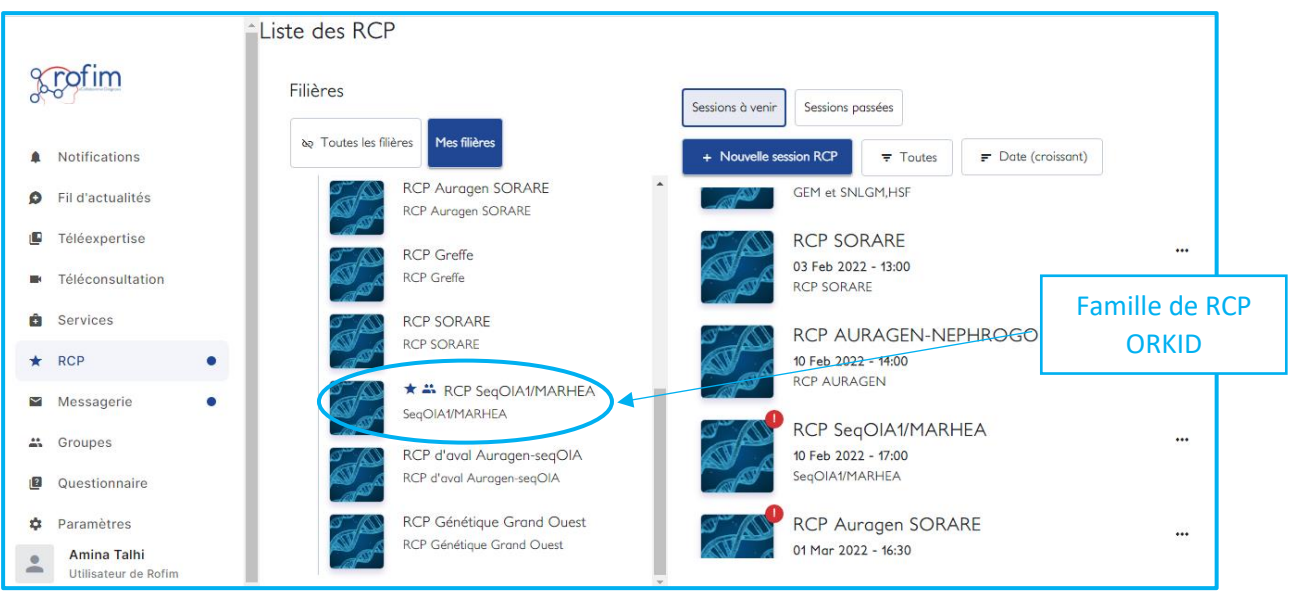

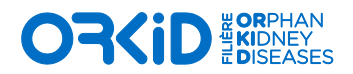

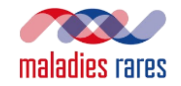

*4)* Vous arrivez alors sur la page de votre famille de RCP et vous n'avez plus qu'à cliquer sur votre RCP. *Exemple : famille de RCP «seqOIA1/MARHEA».*

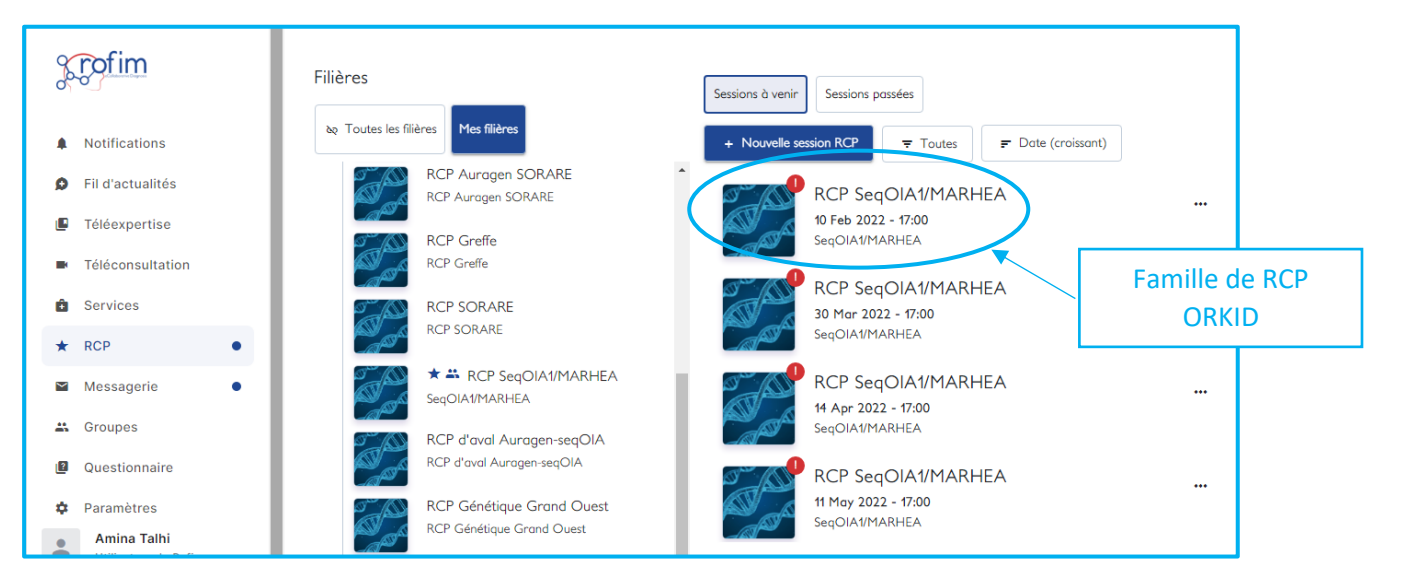

5) Cliquez sur votre session RCP *Exemple : RCP « seqOIA1/MARHEA » adulte du 10 février 2022 ».* Vous arrivez alors sur cette page :

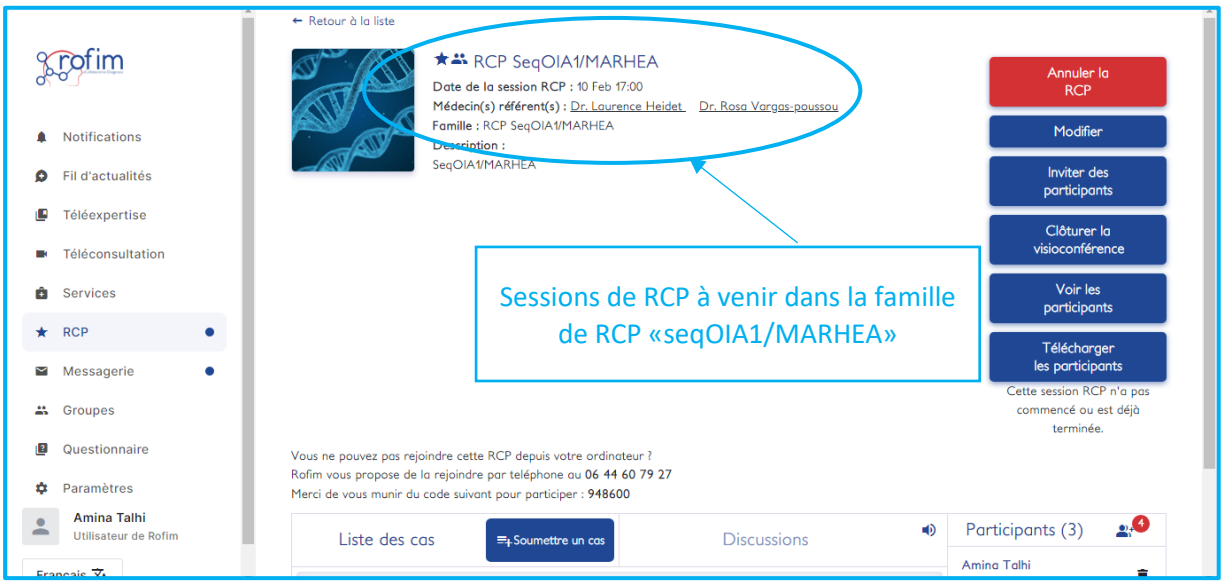

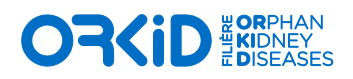

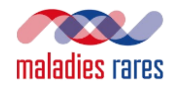

### **D. DEMANDER A PARTICIPER A UNE RCP SUR ROFIM (2EME POSSIBILITE)**

Reprendre le cheminement précédent et cliquer sur « Participer » une fois sur la page de la session de votre RCP :

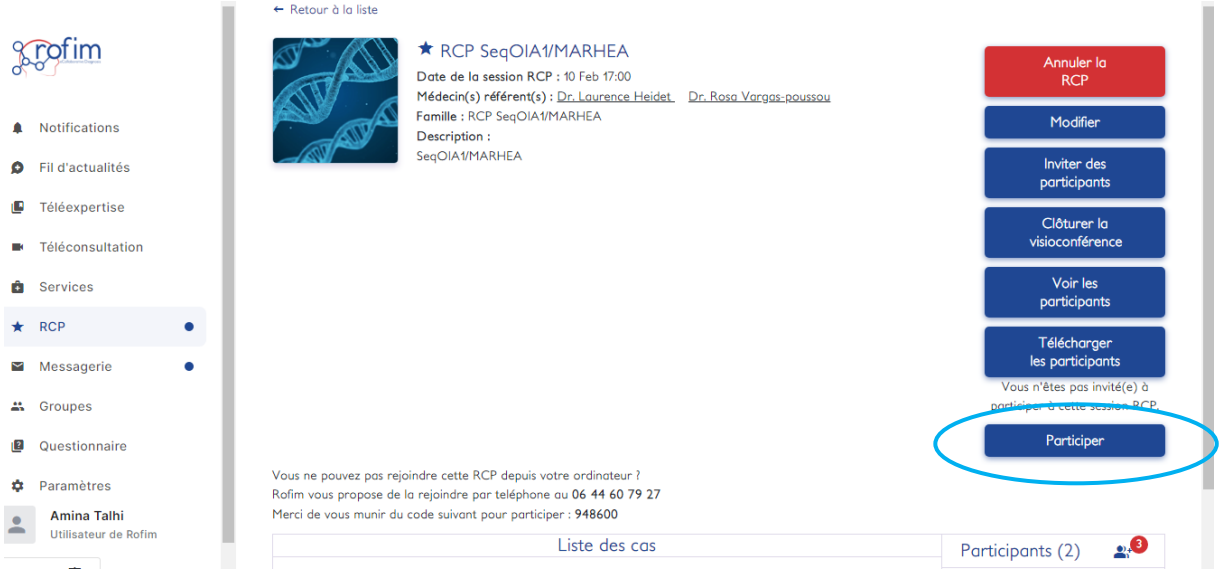

# **E. PARTICIPER A UNE SESSION RCP**

1) Reprendre le cheminement présenté dans « Accéder à votre session RCP sur Rofim » jusqu'à rejoindre la page de votre session RCP :

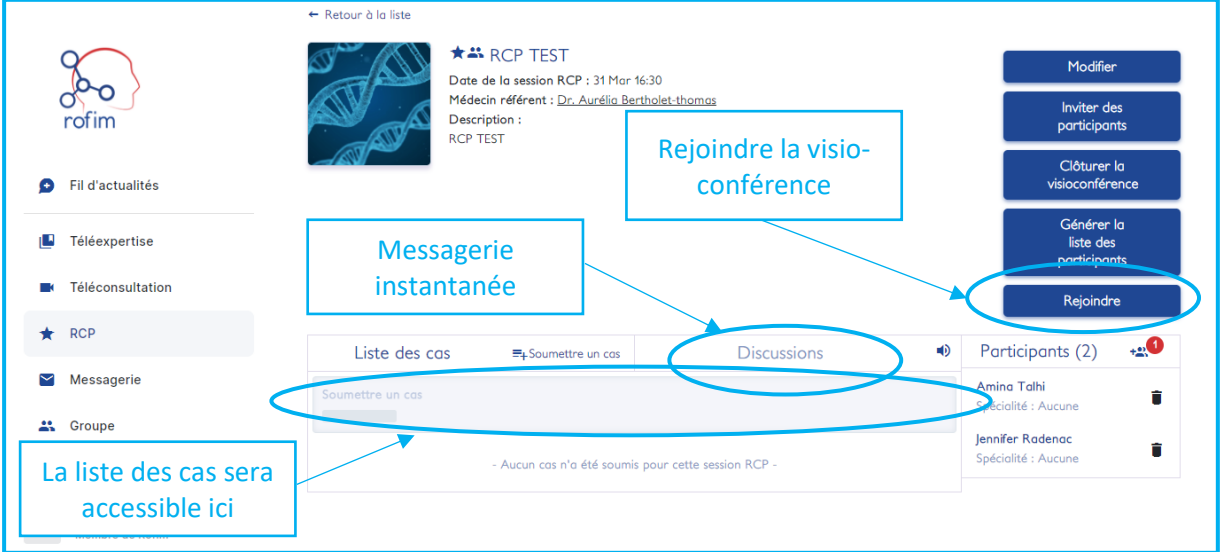

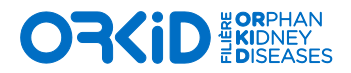

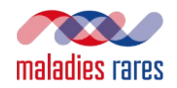

2) Lorsque vous êtes sur la page de votre session de RCP cliquez sur « rejoindre » (le système de visio s'ouvre dans un 2nd onglet) :

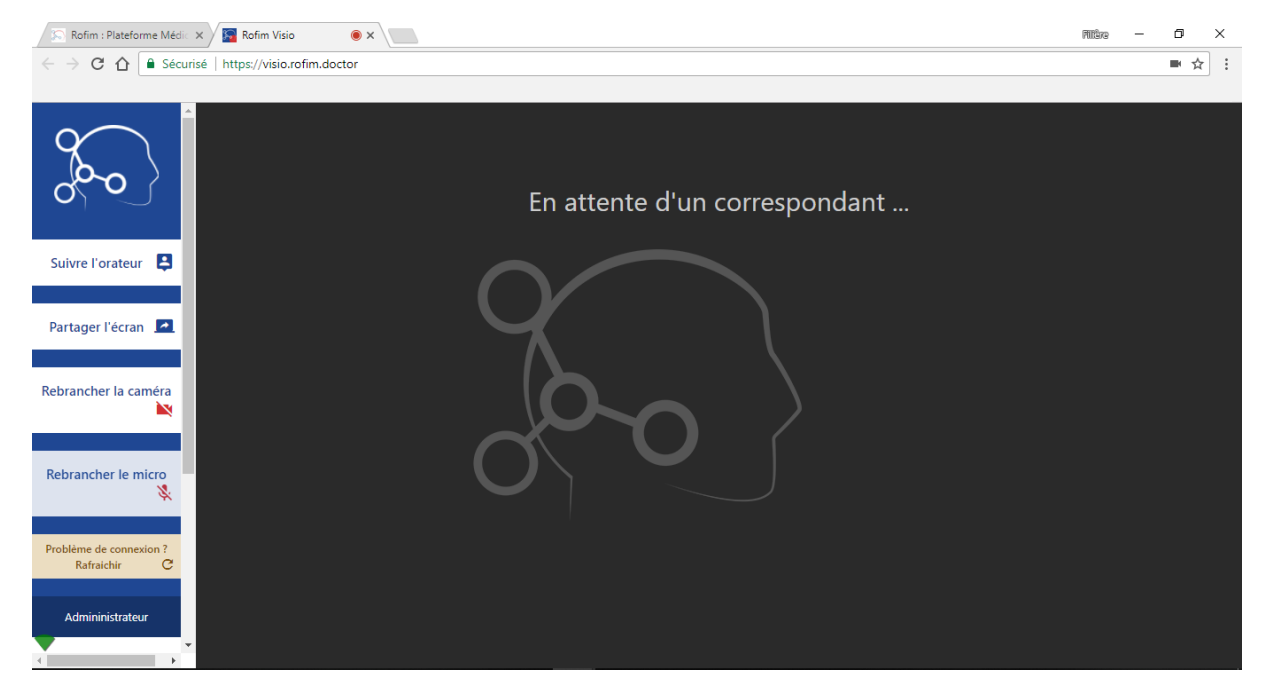

→ Ne partagez pas votre écran si l'assistant ne vous y invite pas.

Pour visualiser les cas, 2 possibilités :

- 1ère possibilité (meilleure qualité) : ouvrez les dossiers des cas sur votre propre écran lorsque l'assistant ou le médecin référent vous y invite.
- 2eme possibilité : si l'assistant ou un médecin partage son écran, vous n'avez pas besoin d'ouvrir le dossier du cas

L'assistant (ou le médecin référent) entre le commentaire sur la fiche patient et le valide. La fiche patient complète est alors téléchargeable par tous pour être imprimée ou enregistrée dans un dossier patient.

#### **F. SOUMETTRE UN CAS**

1) En tant que "médecin", vous pouvez y soumettre des cas lorsque vous y êtes enregistré. Cliquez dans l'onglet prévu à cet effet.

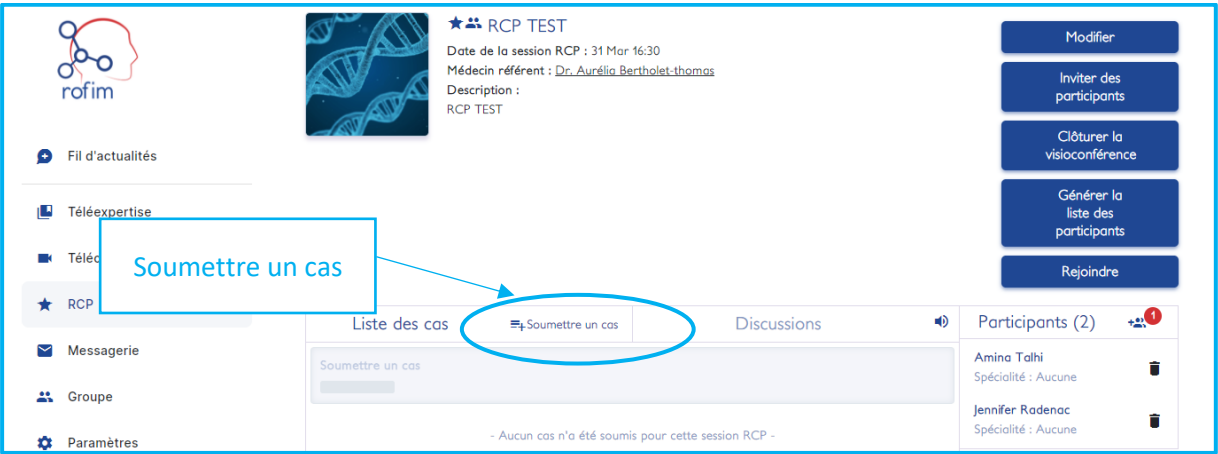

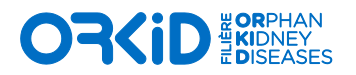

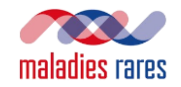

- Les dossiers doivent être complétés avant que la session débute. Pensez à anticiper !
- → Légalement, vous ne pouvez pas entrer de cas si le patient n'a pas été informé. Il faut cocher la case "le patient est informé".

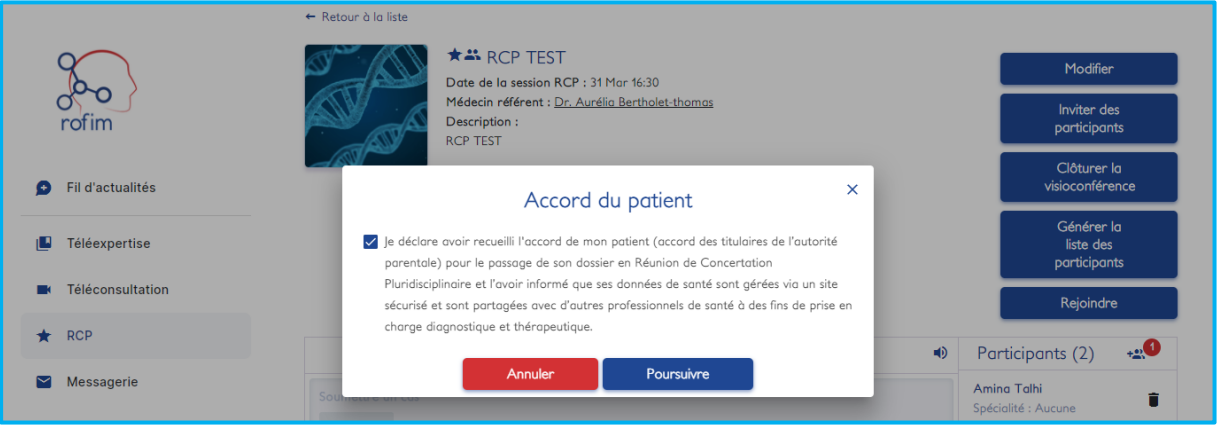

Seuls les noms, prénoms, date de naissance et sexe sont obligatoires.

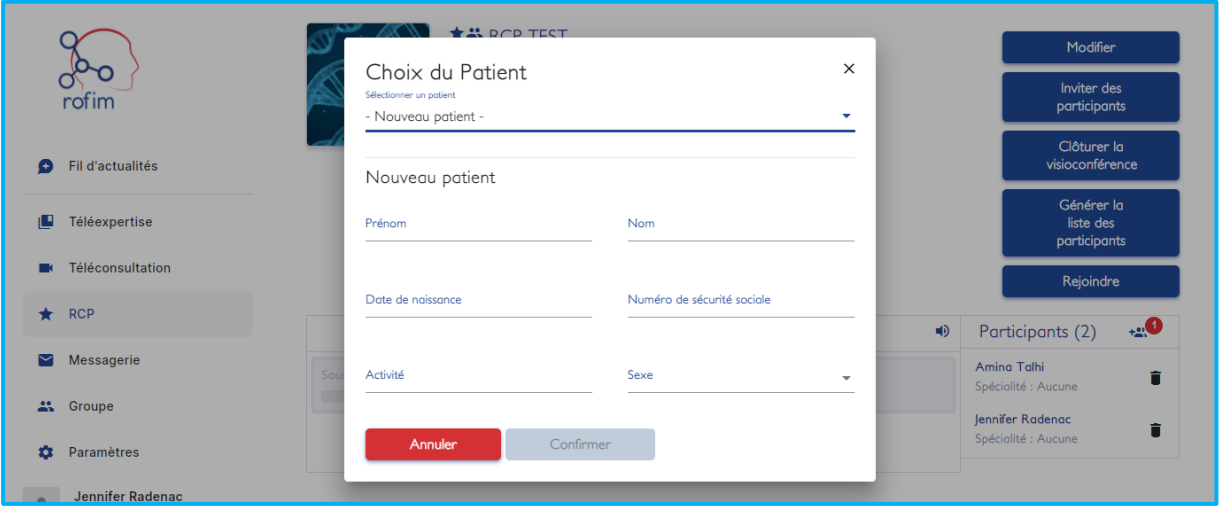

 Ajoutez les fichiers complémentaires qui vous semblent nécessaires (DICOM, images etc..). Si vous avez des difficultés à ajouter des fichiers DICOM, contactez l'assistant référencé pour votre RCP qui pourra vous renseigner